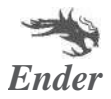

# **Instrukcja obsługi drukarki 3D**

Ender-3 S1

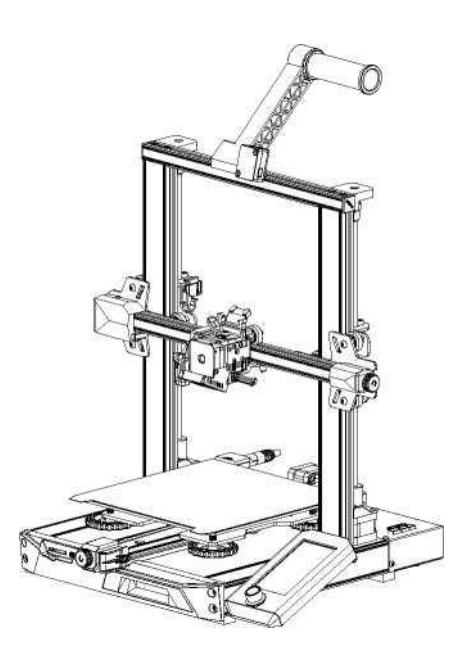

Aby uzyskać jak najlepsze efekty korzystania z naszego produktu, użytkownik powinien skorzystać z dołączonych filmów i instrukcji znajdujących się na karcie pamięci z zestawu urządzenia.

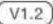

## **1. Uwagi**

1. Nie używaj drukarki w sposób inny niż opisany w niniejszym dokumencie w celu uniknięcia obrażeń ciała lub szkód majątkowych.

2. Nie umieszczaj drukarki w pobliżu źródła ciepła ani przedmiotów łatwopalnych lub wybuchowych. Sugerujemy umieszczenie urządzenia w dobrze wentylowanym, niskopyłowym środowisku.

3. Nie wystawiaj drukarki na działanie gwałtownych wibracji ani niestabilnych warunków otoczenia, ponieważ może to spowodować niską jakość wydruku.

4. Przed użyciem włókien eksperymentalnych sugerujemy użycie standardowych filamentów, takich jak ABS lub PLA w celu kalibracji i przetestowania urządzenia.

5. Nie dotykaj dyszy ani powierzchni stołu grzewczego podczas pracy, ponieważ mogą być gorące. Trzymaj ręce z dala od urządzenia podczas jego działania, aby uniknąć oparzeń lub obrażeń ciała.

6. Podczas czyszczenia zanieczyszczeń z hotendu drukarki zawsze używaj dostarczonych narzędzi. Nie dotykaj dyszy bezpośrednio po podgrzaniu. Może to spowodować obrażenia ciała

7. Często czyść drukarkę. Zawsze wyłączaj zasilanie podczas czyszczenia. Wytrzyj suchą szmatką, aby usunąć kurz , przyklejone tworzywa sztuczne do drukowania lub inne materiały z ramy, szyn prowadzących lub kół. Użyj środka do czyszczenia szkła lub alkoholu iz opropylowego, aby wyczyścić powierzchnię stołu przed każdym wydrukiem, aby uzyskać jak najlepszą jakość wydruków.

8. To urządzenie jest wyposażone w mechanizm zabezpieczający. Nie przesuwaj ręcznie dyszy i mechanizmu platformy drukującej podczas uruchamiania, w przeciwnym razie urządzenie automatycznie wyłączy się.

9. Użytkownicy powinni przestrzegać przepisów ustawowych i wykonawczych odpowiednich krajów i regionów, w których urządzenie jest używane. W trakcie pracy należy przestrzegać norm oraz obowiązujących przepisów bezpieczeństwa. Surowo zabrania się używania produktów Creality do jakichkolwiek nielegalnych celów. Creality nie ponosi odpowiedzialności prawnej za jakiekolwiek naruszenia w ramach jakichkolwiek okoliczności.

## **2. Lista części**

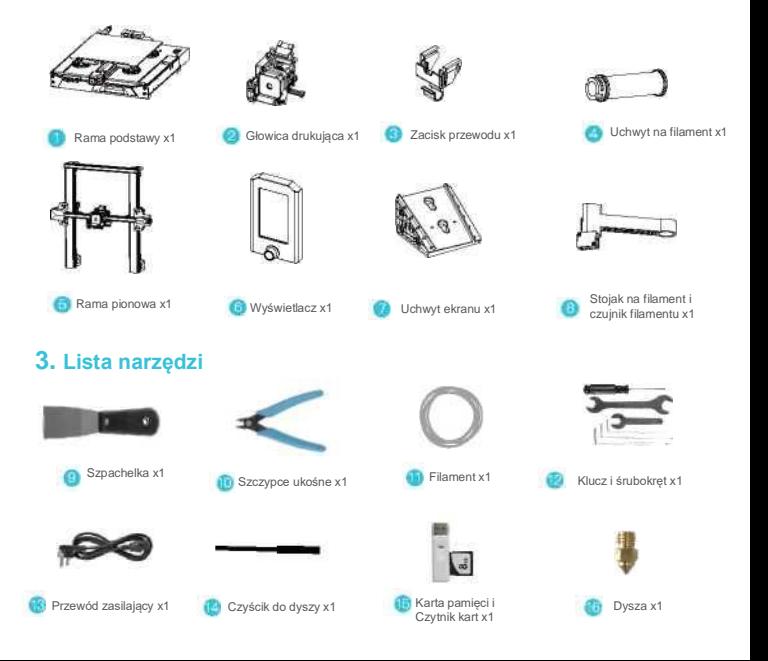

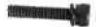

Śruba M5x45 z łbem z **g** aniazdem sześciokatnym i podkładką sprężystą x5

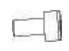

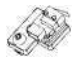

Śruba M4x18 z łbem **bulokragłym z gniazdem** sześciokątnym x4

Śruba M3x6 z łbem z gniazdem sześciokątnym x5

Zestaw wyłączników krańcowych osi Z x1

**UWAGA: Powyższy wykaz ma charakter orientacyjny, elementy w rzeczywistości mogą się różnić**.

## **4. Opisy interfejsów 4.1 Opis interfejsów płyty głównej i połączeń**

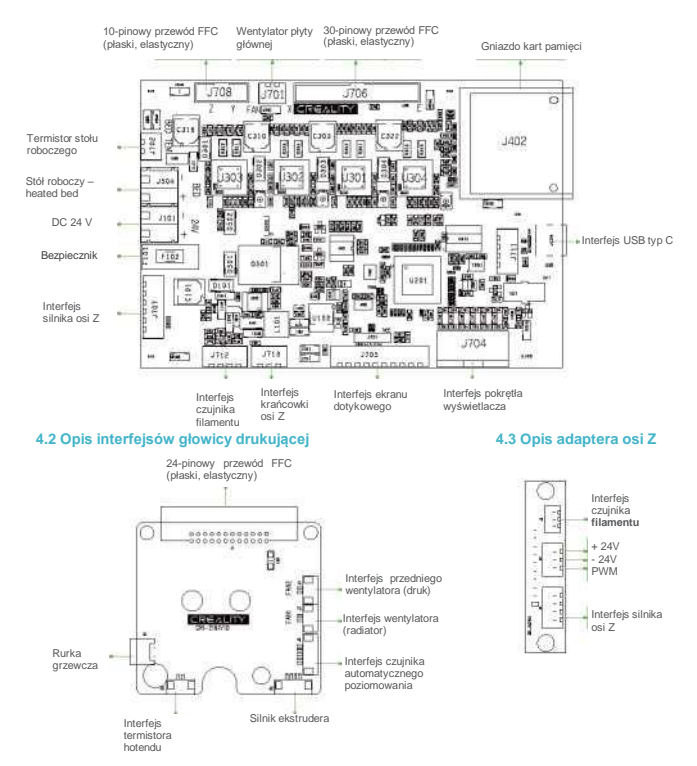

## **5. Instalacja produktu**

### **5.1 Montaż dyszy i montaż zacisku przewodu**

- **A.** Umieść głowicę drukującą na tylnym panelu montażowym ekstrudera. Wstępnie zablokuj jej położenie czterema śrubami M3x6 z łbem o gnieździe sześciokątnym. Następnie dokręć śruby by ostatecznie zamocowac element.
- **B.** Przypnij zacisk przewodu do tylnego panelu silnika osi Z.

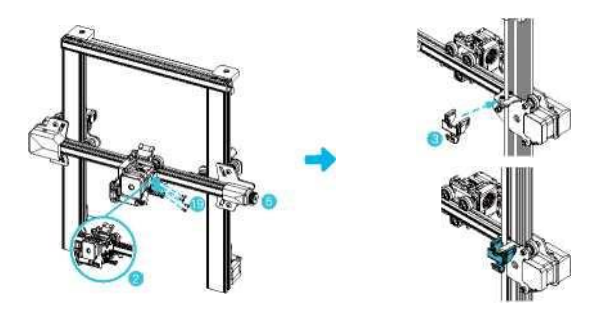

## **5.2 Montaż ramy bramowej**

**A.** Wysuń prawy profil na dole o ok. 35 mm i odsłoń otwory montażowe.

**B.** Umieść ramę pionową w szczelinie (slocie) podstawy i zablokuj ja wstępnie za pomocą dwóch śrub M5x45 z łbem z gniazdem sześciokątnym z podkładką sprężynową, wkładając je od dołu do góry w otworze ramy.

**C.** Obróć dolną ramę o 180°, aby upewnić się, że profile po obu stronach są wypoziomowane. Zablokuj ją za pomocą dwóch śrub M5x45 z łbem z gniazdem sześciokątnym i podkładką sprężynową w lewym otworze, a następnie dokręć, by ostatecznie go zamocować.<br>**D.** Obróć

**D.** Obróć dolną ramę o 180° i dokręć śruby po prawej stronie**.**

#### **Podczas dokręcania użyj krótkiego boku klucza.**

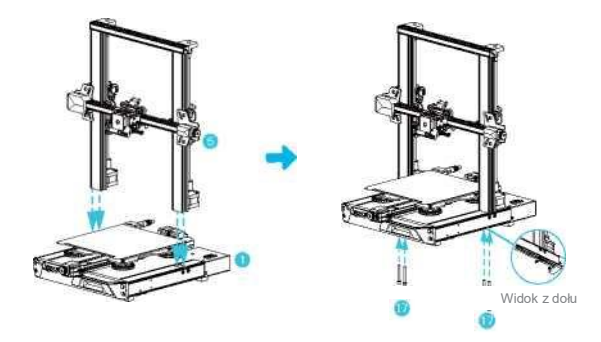

## **5.3 Instalacja wyświetlacza**

- **A.** Umieść wspornik / uchwyt wyświetlacza z boku prawego profilu i dokręć go trzema śrubami M4x18 z płaskim, okragłym łbem z gniazdem sześciokątnym.
- **B.** Wyrównaj piny z tyłu wyświetlacza z dużymi otworami wspornika wyświetlacza, włóż je, a następnie przesuń w dół, aby go dokręcić.

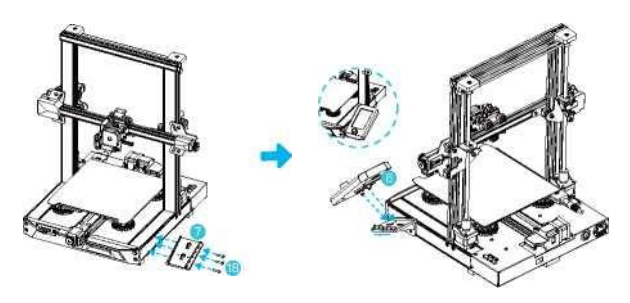

## **5.4 Montaż uchwytu na filament**

- **A.** Znajdź uchwyt i zamocuj jego gwintowany koniec, po prawej stronie stojaka na filament.
- **B.** Dopasuj przednią szczelinę zmontowanego stojaka na filament do przedniej szczeliny profilu, a następnie dociśnij, aby zacisnąć dolną część profilu.

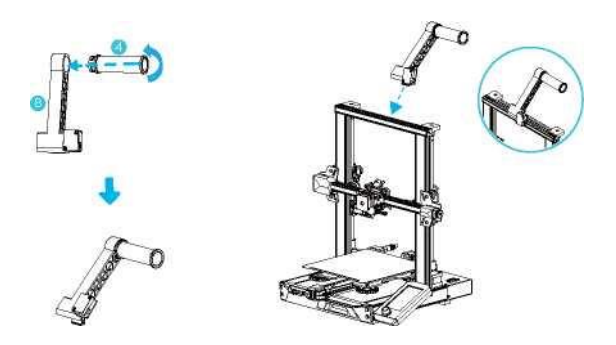

#### **5.5 Okablowanie sprzętu**

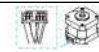

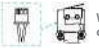

1. Podłącz dyszę do 24-pinowego portu, jak pokazano na rysunku. 2. Podłącz silniki krokowe osi X i Z zgodnie z żółtą etykietą na porcie 6 pin (4 przewody). 3. Podłącz wyłącznik krańcowy osi X zgodnie z żółtą etykietą na porcie 3-pinowym (2 przewody). 4. Podłącz 3-pinowy (3 przewody) przewód do portu o rastrze 2.0 (keyset), oraz 3-pinowy (3 przewody) przewód do portu o rastrze 2,54 (detektor filamentu).

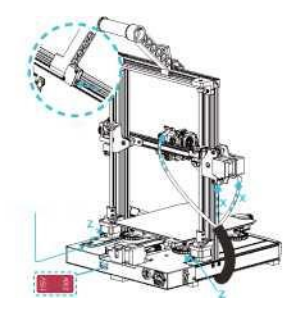

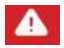

∘ Przed podłączeniem zasilania należy upewnić się, że przełącznik zasilania i sieci znajdują się w<br>prawidlowej pozycji, aby uniknąć uszkodzenia urządzenia.<br>∘ Jeśli sieć ma napięcie między 100 V a 120 V, wybier

**• Jeśli sieć ma napięcie między 200 V a 240 V, wybierz 230 V dla przełącznika zasilania (domyślnie 230 V).**

## **6. Autopoziomowanie**

(Najpierw użyj automatycznego poziomowania CR-Touch. Jeśli CR-Touch jest uszkodzony, zainstaluj krańcówkę osi Z i ręcznie wypoziomuj stół. Szczegółowe informacje można znaleźć w instrukcji na karcie SD.)

#### **1.** Włącz drukarkę i wybierz "Level".

Domyślna operacja: Drukarka najpierw automatycznie wraca do pozycji home w celu automatycznej kalibracji 16 punktów. Następnie ponownie powraca do pozycji home, aby zakończyć poziomowanie.

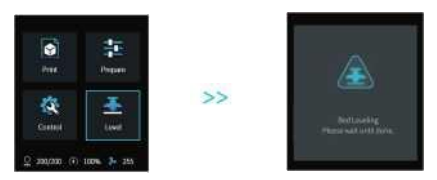

**2.** Wejdź w "Prepare" – "Z-offset", wyreguluj wartość kompensacji osi Z tak, aby odległość od dyszy do platformy drukującej była zbliżona do grubości kawałka papieru A4 (0.08-0.1mm), kliknij pokrętło, aby potwierdzić, i zakończ ustawianie wartości kompensacji osi Z.

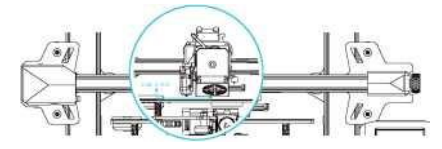

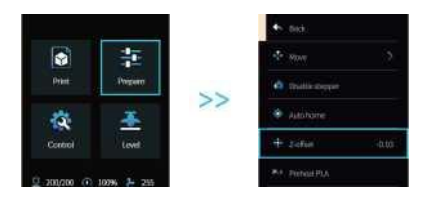

**7. Poziomowanie pomocnicze** (Gdy nachylenie platformy drukującej jest większe niż 2 mm, poziomowanie<br>CR-Touch nie powocniczego)

1. Wejdź w menu "Control" -> "Reset configuration", aby zresetować parametry drukarki,

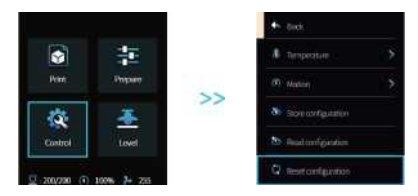

2. Wejdź w "Prepare" -> "Auto Home" - powrót do pozycji wyjściowej,

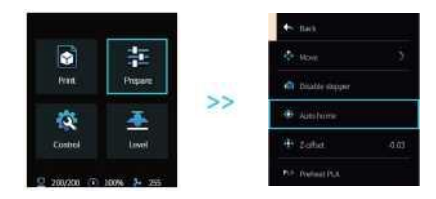

3. Wejdź "Prepare" -> "Move" -> "Move Z", i wyczyść wartość,

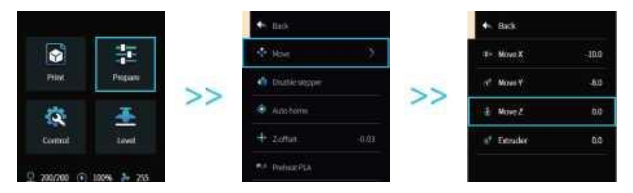

4. Wejdź "Prepare" -> "Z-offset", wyreguluj wartość kompensacji osi Z tak, aby odległość od dyszy do platformy była mniej więcej równa grubości papieru A4 (0,08-0,1 mm), kliknij pokrętło, aby potwierdzić, i zakończ poziomowanie punktu środkowego.

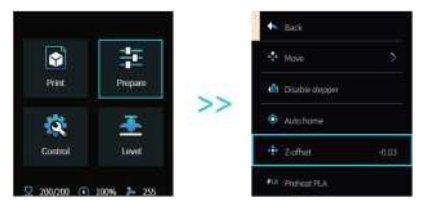

**5.** Wejdź w "Prepare" -> "Disable stepper" aby wyłączyć wszystkie włączone silniki.

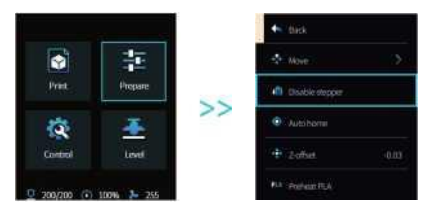

**6.** Wyreguluj pokrętło u dołu stołu grzewczego, przesuń dyszę do czterech rogów platformy drukującej, tak aby odległość dyszy do platformy drukującej odpowiadała grubości papieru A4 (0,08-0,1 mm). Upewnij się, że wszystkie cztery rogi są wypoziomowane w ten sposób.

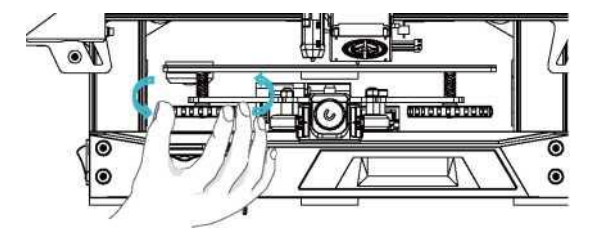

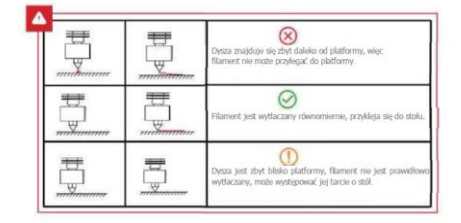

## **8. Ładowanie filamentu**

A. Aby sprawnie załadować filament, należy przyciąć koniec włókna termoplastu pod kątem 45°.

B. Najpierw przełóż filament przez otwór czujnika filamentu, a następnie naciśnij uchwyt ekstrudera i przepchnij filament przez otwór wytłaczarki. Kontynuuj przepychanie filamentu aż dotrze do dyszy.

C. Rozgrzej dyszę. Gdy temperatura osiągnie ustawioną wartość, zauważysz, że z dyszy wypływa płynny filament, wtedy ładowanie jest zakończone.

#### **Wymiana filamentu:**

- 1. W przypadku wymiany, kiedy nie drukujemy:
- A. Podgrzej dyszę do temperatury powyżej 185°C, aby zmiękczyć włókna w dyszy. Następnie naciśnij uchwyt ekstrudera i szybko
- wyciągnij filament, aby uniknąć jego utknięcia w rurce.
- B. Zmień filament na nowy na uchwycie i zainstaluj go zgodnie z punktem 8.
- 2. W przypadku wymiany w trakcie drukowania:
- A. Najpierw wstrzymaj drukowanie. Gdy drukarka przestanie działać, naciśnij uchwyt ekstrudera i szybko wyciągnij filament, aby uniknąć jego utknięcia w rurce.

B. Wymień filament na uchwycie. Przewlecz filament przez czujnik filamentu, wciśnij uchwyt ekstrudera i przełóż filament przez otwór doprowadzający ekstrudera aż do dyszy. Popchnij filament, aby usunąć resztki materiału. Wznów drukowanie po oczyszczeniu.

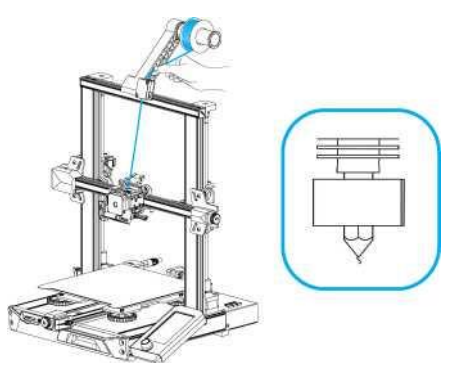

## **9. Instrukcja pierwszego drukowania**

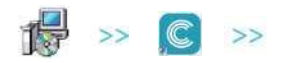

1. Zaloguj się na oficjalnej stronie internetowej, aby pobrać [\(www.creality.com\)](http://www.creality.com/) lub znajdź oprogramowanie Creality na karcie pamięci i

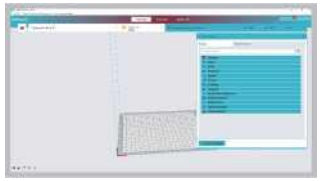

zainstaluj je. 2. Wybierz w kolejności: Configure Creality -> Next -> Wybierz odpowiedni język -> Next -> Finish , aby zakończyć.

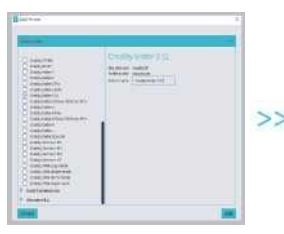

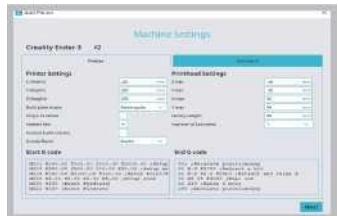

3. Wybierz Drukarkę (Ender-3 S1) 4. Wprowadź odpowiednie parametry -> Close

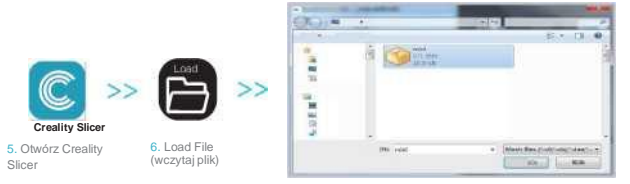

7. Wybierz Plik

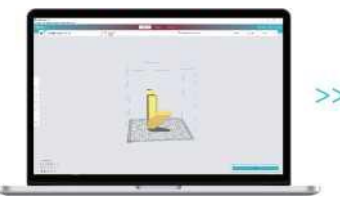

8. Wygenerowany plik .gcode zapisz na karcie pamięci

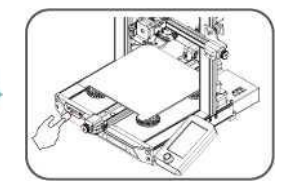

9. Włóż kartę pamięci do drukarki. Użyj pokrętła ekranu, aby wybrać w menu żądany plik z wydrukiem.

Ważne, aby pamiętać, że nazwa pliku na karcie pamięci musi być zapisana łacińskimi literami lub cyframi. Chińskie znaki ani żaden inny symbol specjalny nie jest być rozpoznawany przez drukarkę.

Przypomnienie: Zapoznaj się z instrukcją obsługi na dostarczonej karcie pamięci, aby uzyskać instrukcje dotyczące obsługi oprogramowania.

## **10. Wykaz elementów drukarki 3D**

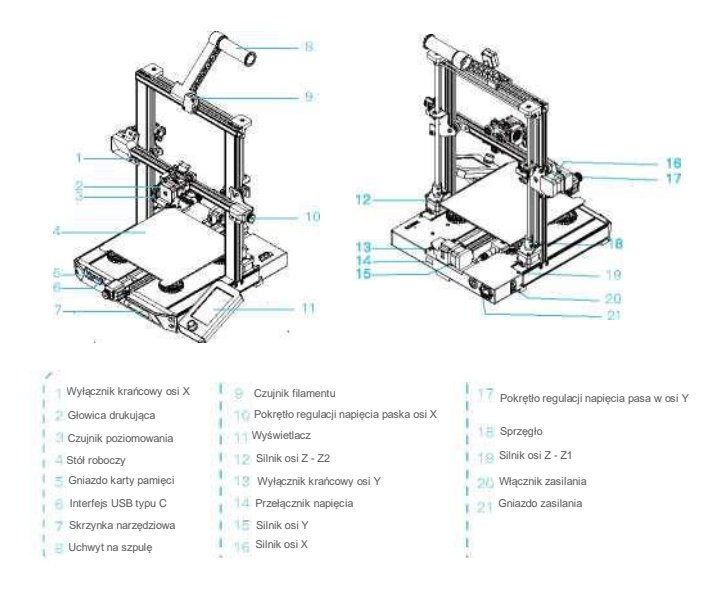

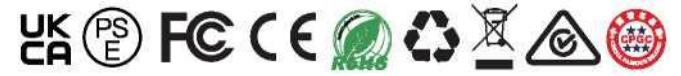

Rzeczywiste produkty mogą różnić się od ilustracji ze względu na różnice modelowe. Proszę odnieść się do rzeczywistego produktu. Shenzhen Creality 3D Technology Co., Ltd. zastrzega sobie prawo do ostatecznej interpretacji.

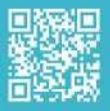

SHENZHEN CREALITY 3D TECHNOLOGY CO., LTD.